# **NCH Software Fling Dateiübertragung**

Dieses Handbuch wurde zur Verwendung mit dem folgenden Programm erstellt:

Fling Dateiübertragung Version 5.xx

©NCH Software

# **Technischer Support**

Bei Anwendungsproblemen mit Fling Dateiübertragung lesen Sie bitte zunächst das entsprechende Hilfethema durch, bevor Sie sich an den Support wenden. Wird Ihr Problem in dieser Anleitung nicht behandelt, besuchen Sie bitte unseren up-to-date Fling Dateiübertragung technischen Online Support <www.nchsoftware.com/fling/de/support.html>.

Hilft auch das nicht weiter, können Sie mit uns unter den dort angegeben Adressen Kontakt aufnehmen.

# **Vorschläge zur Software**

Darüber hinaus sind wir dankbar für alle Anregungen und Verbesserungsvorschläge für Fling Dateiübertragung sowie Ideen für weitere Audio-Anwendungen. Bitte senden Sie uns eine Email an <www.nch.com.au>. Viele unserer Softwareprojekte basieren auf solchen Vorschlägen von Anwendern wie Ihnen.

# **Fling Dateiübertragung**

# **Inhalt**

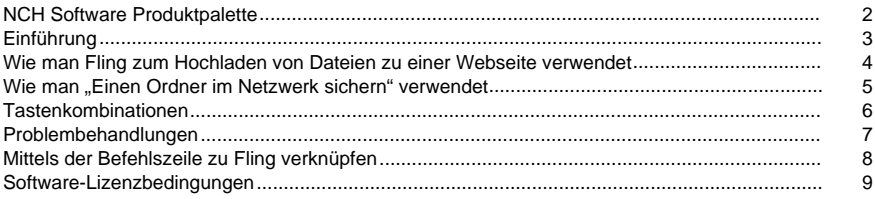

## **Bildschirm-Referenzen**

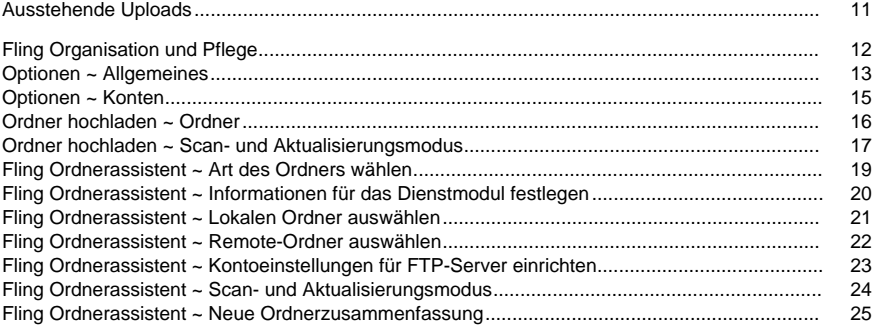

# **NCH Software Produktpalette**

Dies ist eine praktische Methode, um durch alle Programme von NCH Software zu stöbern. Sie finden eine Reihe an Produkten, die nach Art, wie Audio, Video usw., sortiert sind und können diese ansehen. Hierüber können Sie die Programme herunterladen und installieren und dann testen. Falls Sie ein Programm bereits installiert haben, können Sie "Ausführen" anklicken, um es zu starten.

Sie finden außerdem eine Liste mit Funktionen für Programme in einer Kategorie. Klicken Sie eine Funktion an, wie "Videodatei bearbeiten", um ein Programm mit dieser Funktion zu installieren.

#### **Suche**

Durchsuchen Sie unsere Webseite nach Programmen, die mit den eingegebenen Stichworten übereinstimmen.

#### **Weitere Software ansehen**

Durchsuchen Sie unsere Webseite nach weiteren Programmen.

#### **Unseren Newsletter abonnieren**

Abonnieren Sie unseren Newsletter und informieren Sie sich über Neuveröffentlichungen und Nachlässe. Sie können das Abonnement jederzeit kündigen.

#### **Aktuelle Rabatte für Kauf ansehen**

Hier sehen Sie aktuelle Rabatte, die wir beim Kauf unserer Produkte anbieten.

# **Einführung**

Vielen Dank, dass Sie Fling installiert haben.

Mit Fling ist es leicht, Dateien hochzuladen oder zu übertragen. Es ist perfekt zur Pflege einer Webseite auf einem remote gehosteten Server, oder um die Sicherung von Dateien im Ordner zu automatisieren. Fling unterstützt sowohl den Upload per Dateiübertragungsprotokoll (FTP), die Dateiübertragung über ein Netzwerk als auch die Übertragung zwischen Computern oder externen Festplatten.

Nachdem Sie Fling zur FTP-Übertragung installiert haben, richten Sie einen oder mehrere Fling Ordner ein. Diese Ordner sind auf Ihrem lokalen Computer vorhanden. Sie können in diesem Ordner wie in jedem anderen Ordner auf Ihrem Computer arbeiten. Immer wenn Sie eine Datei im Ordner hinzufügen oder ändern, klicken Sie nur mit der rechten Maustaste darauf und wählen Sie "Fling->Hochladen" und Fling wird die Datei an den richtigen Speicherort auf einem Remote-FTP-Server oder einem Netzwerkordner übertragen. Der Vorgang kann auch automatisiert (hochladen, sobald die Dateien geändert wurden) oder in festgelegten Intervallen durchgeführt werden (z. B. jede Stunde).

Fling gibt es in einer kostenlosen Version oder als kostenpflichtige Version mit mehr Funktionen für professionelle Benutzer. Wir haben Fling dazu entwickelt, um beim Betreiben unserer eigenen Webseiten und Ordnersicherungen zu helfen, und um unsere Kunden bei der Verwendung von unserem [BroadWave Streaming-Server](http://www.nch.com.au/streaming/de/index.html) zu unterstützen. Falls Sie auf der Suche nach einem standardmäßigen FTP-Client zum Herunterladen und Hochladen von einzelnen Dateien sind, dann probieren Sie unsere [Classic FTP Clientsoftware](http://www.nchsoftware.com/classic/de/index.html) aus. Wenn Ihnen Fling gefällt, dann können Sie auf [www.nch.com.au/software/de](http://www.nch.com.au/software/de/index.html) auch andere Programme von uns ausprobieren. Einige dieser Programme sind kostenlos.

#### **Funktionen**

- Voll ausgestatteter FTP-Software-Client.
- Unterstützt die Übertragung mittels dem Dateiübertragungsprotokoll via Internet, einem gewöhnlichen lokalen Netzwerk, zwischen Computern oder zu externen Festplatten.
- Im automatischen Modus erkennt er automatisch, wenn eine Datei geändert wurde und überträgt diese oder lädt sie hoch. Auf diesem Weg arbeitet er als FTP- oder Dateisystem-Spiegel.
- Arbeitet im Datei-Explorer. Um eine Datei manuell zu aktualisieren, klicken Sie einfach mit rechter Maustaste auf die Datei und wählen Sie Fling aus.
- Kann eingerichtet werden, um automatisch zu voreingestellten Intervallen hochzuladen.
- Kann durch Verwendung von Befehlszeilenargumenten in andere Programme integriert werden oder zu diesen verlinken, um automatisierte Uploadsysteme zu erstellen.
- Wird als Dienst ausgeführt, sodass Fling auch auf einem Server laufen kann, wenn man abgemeldet ist, um Übertragungen im Hintergrund zu automatisieren.
- Innerhalb von Minuten installiert. Einfach und intuitiv zu bedienen für die tägliche Anwendung.

#### **Systemanforderungen**

Windows XP, Windows 2003, Windows Vista, Windows 2008, Windows 7, Windows 8, Windows 10

## **Wie man Fling zum Hochladen von Dateien zu einer Webseite verwendet**

Bevor Sie Fling einrichten, sollten Ihnen die folgenden Informationen vorliegen:

- Der FTP-Server. Dieser kann im IP-Format mit Punkten (z. B. 69.10.42.210) oder im Domänen-Format (z. B. ftp.nchsoftware.com) sein.
- Ihr Benutzername und Passwort.
- Das Verzeichnis, von welchem Dateien für Ihren Webserver geladen werden. Dies kann etwas wie /home/ihrefa/www/html oder /var/www/html sein.

Wenn Sie nicht sicher sind, ob Ihnen diese Informationen vorliegen, kontaktieren Sie Ihr Webhosting-Unternehmen oder Ihren Serveradministrator.

- Klicken Sie im Fling Hauptfenster auf **Neu** in der Symbolleiste. Dadurch wird der Fling Ordnerassistent zur Einrichtung Ihrer Übertragungen geöffnet.
- Wählen Sie die erste Option **Um Dateien auf einer Webseite mittels FTP hochzuladen und zu pflegen.**
- Geben Sie die Serverdaten ein und klicken Sie Weiter.
- Wählen Sie mittels der Suchen-Schaltfläche den Speicherort, zu welchem Sie Ihre Dateien hochladen oder sichern möchten. Klicken Sie Weiter.
- Wählen Sie mittels der Suchen-Schaltfläche den Speicherort auf Ihrem Computer, von welchem Sie Dateien kopieren oder hochladen möchten. Klicken Sie Weiter.
- Wählen Sie aus, wie die Übertragung durchgeführt werden soll. Sehen Sie [Fling Ordnerassistent ~ Scan- und Aktualisierungsmodus](uploadfile.html) in diesem Handbuch für Details zu diesen Optionen.
- Fling erstellt dann einen Ordnereintrag für die Übertragung. Klicken Sie OK, um die Ordnerzusammenfassung zu sehen, und um den Assistenten zu beenden.
- Sie können den aktuellen Upload abbrechen, indem Sie entweder die Schaltfläche "Abbrechen" in der Symbolleiste klicken oder durch Drücken der Esc-Taste.

Nachdem Sie den Ordner eingerichtet haben, können Sie dessen Inhalt anzeigen, indem Sie auf den Ordner in der Liste im Fling Hauptbildschirm doppelklicken.

Sie können die Dateien bearbeiten oder diese ändern, indem Sie im lokalen Ordner arbeiten. Wenn Sie dies beendet haben, klicken Sie auf die Datei und wählen Sie Fling -> Hochladen, um den Remote-Ordner manuell zu aktualisieren. Fling lädt die Datei dann hoch. Wenn Sie eine Datei löschen möchten, tun Sie dies nicht mit dem Datei-Explorer. Klicken Sie stattdessen mit rechter Maustaste auf die Datei und wählen Sie Fling ->Löschen. Um eine Datei umzubenennen, kopieren Sie die Datei, benennen Sie die neue Datei um und löschen Sie dann die alte Datei.

**Hinweis:** Wenn automatische Übertragung festgelegt wurde oder das Scannen in bestimmten Abständen, dann ermittelt Fling Dateien automatisch nach Datum, durch Verwendung der Archivattribute in den Dateien. Wenn Sie eine Datei kopieren, müssen Sie Dateien möglicherweise manuell hochladen.

# Wie man ..Einen Ordner im Netzwerk sichern" **verwendet**

Fling kann dazu verwendet werden, einen Ordner an einem anderen Speicherort in einem Netzwerk, auf einer Festplatte oder einem USB-Laufwerk zu sichern.

- Klicken Sie im Fling Hauptfenster auf **Neu** in der Symbolleiste. Dadurch wird der Fling Ordnerassistent zur Einrichtung Ihrer Übertragungen geöffnet.
- Wählen Sie die dritte Option **Um Dateien über ein Netzwerk zu sichern** und klicken Sie Weiter.
- Wählen Sie mittels der Suchen-Schaltfläche den Speicherort, zu welchem Sie Ihre Dateien kopieren oder sichern möchten. Klicken Sie Weiter.
- Wählen Sie mittels der Suchen-Schaltfläche den Speicherort auf Ihrem Computer, von welchem Sie Dateien sichern oder kopieren möchten. Klicken Sie Weiter.
- Wählen Sie aus, wie die Übertragung durchgeführt werden soll. Sehen Sie [Fling Ordnerassistent ~ Scan- und Aktualisierungsmodus](uploadfile.html) in diesem Handbuch für Details zu diesen Optionen.
- Fling erstellt dann einen Ordnereintrag für die Übertragung. Klicken Sie OK, um die Ordnerzusammenfassung zu sehen, und um den Assistenten zu beenden.
- Sie können den aktuellen Upload abbrechen, indem Sie entweder die Schaltfläche "Abbrechen" in der Symbolleiste klicken oder durch Drücken der Esc-Taste.

Fling scannt regelmäßig nach neuen Dateien und kopiert diese. Um alle vorhandenen Dateien zu kopieren, sollten Sie mit rechter Maustaste auf den Ordner in der Hauptliste in Fling klicken und Alle Dateien hochladen auswählen.

**Hinweis:** Wenn automatische Übertragung festgelegt wurde oder das Scannen in bestimmten Abständen, dann ermittelt Fling Dateien automatisch nach Datum, durch Verwendung der Archivattribute in den Dateien. Wenn Sie eine Datei kopieren, müssen Sie Dateien möglicherweise manuell hochladen.

# **Tastenkombinationen**

Die folgende Aufstellung dient zur Referenz für all die Tastenkombinationen, die Sie verwenden können, wenn das Anwendungsfenster von Fling geöffnet ist.

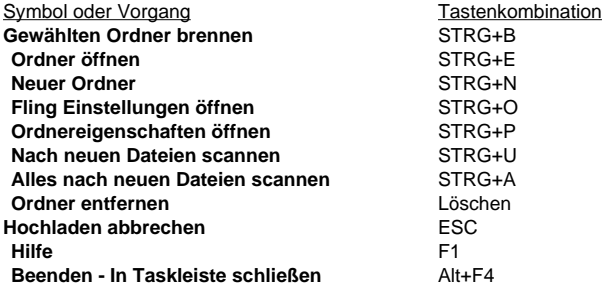

# **Problembehandlungen**

**FTP-Probleme** Wenn Sie nicht zu einem FTP-Server hochladen können:

- Klicken Sie auf die Schaltfläche **FTP-Einstellungen testen** im Dialogfeld Ordnereigenschaften.
- Überprüfen Sie all Ihre Ordnerdetails sorgfältig, einschließlich dem Verzeichnis.
- Prüfen Sie, ob Ihr Server passives FTP verwendet.

Sehen Sie <http://www.nch.com.au/kb/de/10047.html> für weitere Hilfe bei der Behandlung von FTP-Verbindungsproblemen.

#### **Probleme beim automatischen Scannen**

Standardmäßig verwendet Fling die Änderungszeit der Datei und das Archivkennzeichen, um zu bestimmen, ob das Hochladen notwendig ist. Die meisten Probleme treten auf, wenn ein Programm oder eine Kopie das Anpassungs- und Archivkennzeichen nicht setzt. Wenn dies auftritt, klicken Sie mit rechter Maustaste auf die Datei und wählen Sie Fling->Hochladen.

# **Mittels der Befehlszeile zu Fling verknüpfen**

Fling kann über die Befehlszeile gesteuert werden. Dies ist besonders dann nützlich, wenn Sie das Hochladen oder Übertragungen von anderen Programmen oder Tools automatisieren möchten. (z. B. die Windows Aufgabenplanung).

Die ausführbare Datei befindet sich in c:\Programme\NCH Software\Fling. In allen unten stehenden Beispielen meinen wir mit fling.exe "c:\Programme\NCH Software\Fling\fling.exe". Für Benutzer von Windows 7 64 Bit befindet sich die ausführbare Datei in c:\Programme (x86)\NCH Software\Fling\fling.exe.

-scan [Name]

Dies scannt den benannten Ordner.

Z. B. fling.exe - scan MeinOrdner

-scanall

Dies aktualisiert alle Ordner.

Z. B. fling.exe - scanall

-upload [KompletterPfadinOrdner]

Fling wird diese Datei hochladen (sie muss zu einem Fling Ordner gehören).

Z. B. fling.exe - upload "C:\MeineFlingOrdner\Ordner1\Datei.html"

-delete [KompletterPfadinOrdner]

Fling wird diese Datei löschen (sie muss zu einem Fling Ordner gehören).

Z. B. fling.exe - delete "C:\MeineFlingOrdner\Ordner1\Datei.html"

-download [KompletterPfadinOrdner]

Fling wird diese Datei herunterladen (sie muss zu einem Fling Ordner gehören).

Z. B. fling.exe - download "C:\MeineFlingOrdner\Ordner1\Datei.html"

# **Software-Lizenzbedingungen**

Unser Ziel ist es, dass jeder Benutzer eine erfolgreiche Erfahrung mit unserer Software hat. Wir bieten es Ihnen auf der Grundlage an, dass Sie unsere Endbenutzer-Lizenzvertrag (EULA) akzeptieren.

Diese Lizenzbedingungen beschränken unsere Haftung und unterliegen einer Schiedsvereinbarung und einer Gerichtsstandsvereinbarung. Bitte lesen Sie die folgenden Bedingungen, da diese sich auf Ihre Rechte auswirken.

1. Die Urheberrechte an dieser Software sowie allen Bild- und Tondaten, die mit der Software vertrieben werden, liegen bei NCH Software sowie Anderen, die in dem Kästchen Über aufgeführt sind. Alle Rechte vorbehalten. Die Installation dieser Software sowie jeder Software, die mit dieser gebündelt oder bei Bedarf installiert wird, einschließlich Verknüpfungen und Startmenüordner, ist nur in Übereinstimmung mit diesen Bedingungen zulässig. Diese Urheberrechte gelten nicht in Bezug auf jegliche kreative Arbeit, die von Ihnen, dem Nutzer, erstellt wurde.

2. Durch Installation, Vertrieb oder Nutzung der Software stimmen Sie, in Ihrem eigenen Namen und im Namen Ihres Arbeit- oder Auftraggebers, diesen Bedingungen zu. Falls Sie einer dieser Bedingungen nicht zustimmen, dürfen Sie die Software nicht verwenden, kopieren, übertragen, verteilen oder installieren. Retournieren Sie diese innerhalb von 14 Tagen an den Kaufort, um eine vollständige Rückerstattung zu erhalten.

3. Diese Software und sämtliche dazugehörigen Dateien, Daten und Materialien werden "ohne Gewähr" vertrieben und ohne jegliche Garantie, weder ausdrücklich noch stillschweigend, außer dies ist gesetzlich vorgeschrieben. Wenn Sie beabsichtigen, sich für kritische Zwecke auf diese Software zu verlassen, dann müssen Sie diese vor der Verwendung vollständig testen, redundante Systeme installieren und jegliches Risiko übernehmen.

4. Wir haften nicht für Schäden, die aus dem Gebrauch dieser Software entstehen, einschließlich aber nicht beschränkt auf jedwede besondere, beiläufige oder Folgeschäden. Ihr Anspruch gegenüber uns beschränkt sich auf die vollständige Rückerstattung des Kaufpreises der Software.

5. Sie dürfen diese Software nicht unter solchen Umständen einsetzen, bei denen ein Risiko besteht, dass der Ausfall der Software körperliche Schäden oder Lebensgefahr hervorrufen kann. Sie dürfen diese Software nicht verwenden, wenn Sie Ihren Computer nicht regelmäßig sichern oder keine Antiviren- und Firewallsoftware auf dem Computer installiert haben oder sensible Daten unverschlüsselt auf dem Computer aufbewahren. Sie stimmen zu, uns von jeglichen Forderungen freizustellen, die von solch einer Nutzung stammen.

6. Sie dürfen die Installationsdatei in unveränderter Form kopieren und weitergeben, aber Sie dürfen unter keinen Umständen einen Registrierungscode für eines unserer Programme ohne schriftliche Einwilligung weitergeben. In dem Fall, in dem Sie einen

Software-Registrierungscode weitergeben, werden Sie dazu verpflichtet, den vollen Kaufpreis für jeden Ort, an welchem die unerlaubte Nutzung erfolgt, zu zahlen.

7. Die Verwendung der von der Software gesammelten Daten unterliegt den Datenschutzbestimmungen von NCH Software. Diese lassen die automatische, anonyme Erfassung von Nutzerstatistiken in eingeschränkten Situationen zu.

8. Rechtswahl. Falls Sie sich in den Vereinigten Staaten von Amerika aufhalten, ist Ihr Rechtsverhältnis mit NCH Software, Inc., einem US-amerikanischen Unternehmen und diese Vereinbarung unterliegt den Gesetzen und Gerichten von Colorado. Falls Sie sich an einem anderen Ort der Welt außerhalb den Vereinigten Staaten von Amerika aufhalten, ist Ihr Rechtsverhältnis mit NCH Software Pty Ltd, einem australischen Unternehmen und diese Vereinbarung unterliegt den Gesetzen und Gerichten des Australian Capital Territory. Diese Gerichte haben fortbestehende und ausschließliche Zuständigkeit über jeglichen Rechtsstreit zwischen Ihnen und uns, unabhängig von der Art der Streitigkeit.

9. Nur für US-Kunden: Schiedsvereinbarung und Sammelklage-Verzicht: Falls Sie sich in den Vereinigten Staaten von Amerika aufhalten, stimmen Sie und NCH Software zu, alle Streitigkeiten und Forderungen zwischen uns in Übereinstimmung mit den Bestimmungen und dem Ablauf zu schlichten, die in der englischen Version dieser Bedingungen hier dargelegt sind: <https://www.nch.com.au/general/legal.html>. BITTE LESEN SIE DIESE BEDINGUNGEN SORGFÄLTIG. SIE KÖNNTEN IHRE RECHTE BEEINTRÄCHTIGEN. In diesen Bedingungen STIMMEN SIE UND NCH SOFTWARE ZU, DASS JEDE SEITE NUR ANSPRÜCHE IN IHRER ODER SEINER PERSÖNLICHEN KAPAZITÄT GEGEN DIE ANDERE SEITE ERHEBEN KANN, NICHT ALS KLÄGER ODER MITGLIED EINER SAMMELKLÄGERGRUPPE IN EINER VERMEINTLICHEN SAMMELKLAGE ODER EINEM REPRÄSENTATIVEN VERFAHREN.

# **Bildschirm-Referenzen - Ausstehende Uploads**

Dies ist eine Liste aller Uploads, die derzeit noch ausstehen.

Dateien erscheinen in der Liste, wenn es eine Anfrage gab, dass diese Datei hochgeladen werden soll und das System die Anfrage noch nicht abgeschlossen hat.

### **Ausstehende Uploads entfernen / abbrechen**

Ausgewählte Dateien werden von der Liste der ausstehenden Uploads entfernt, wenn die Schaltfläche **Markierte entfernen** geklickt wird.

Das Entfernen einer Datei von der Liste der ausstehenden Aktionen stoppt das Versenden der Datei zum FTP-Server.

Beachten Sie, dass diese Liste nicht aktualisiert wird, während sie angezeigt wird. Es kann deshalb vorkommen, dass einige der markierten Dateien bereits zum FTP-Server gesandt wurden, während die Liste angezeigt wird. Das Abbrechen vom Hochladen einer Datei, welche bereits zum Server gesandt wurde, hat keinerlei Auswirkungen.

# **Bildschirm-Referenzen - Fling Organisation und Pflege**

Dieses Dialogfeld wird verwendet, um die Unterschiede zwischen lokalen und Remote-Ordnern anzuzeigen und die Änderungen zu bereinigen. Sie finden die Funktion Organisation und Pflege im Ordnermenü.

#### **Hochladen**

Verwenden Sie die Schaltfläche **Hochladen**, um die gewählte Datei zum Remote-Ordner zu senden.

#### **Herunterladen**

Verwenden Sie die Schaltfläche **Herunterladen**, um die gewählte Datei vom Remote-Ordner abzurufen.

#### **Löschen**

Verwenden Sie die Schaltfläche **Löschen**, um die gewählte Datei von ihrem Speicherort zu entfernen.

#### **Schließen**

Schließen Sie die Fenster Organisation und Pflege.

# **Bildschirm-Referenzen - Optionen ~ Allgemeines**

### **Dienst**

Das Datei-Übertragungsmodul wird als Hintergrunddienst ausgeführt. Standardmäßig wird es auf dem lokalen Systemkonto ausgeführt. Sie müssen dies möglicherweise in ein anderes Konto ändern, wenn Sie Zugriff zu einem Netzwerkordner benötigen.

### **Ausführungsmodus starten**

Fling automatisch bei Systemstart ausführen

Die Auswahl dieser Option erlaubt Fling, immer dann automatisch zu starten, wenn sich ein Benutzer am Computer anmeldet.

#### Ausführungsmodus wählen

Wenn die obige Option gewählt wird, können Sie auch auswählen, ob Fling vor oder nach der Anmeldung gestartet werden soll und nur für Sie oder alle Benutzer, und ob das Fling Symbol in der Taskleiste erscheinen soll.

#### **FTP-Optionen**

Einige ältere Server lassen keine Dateien mit Leerzeichen oder groß geschriebenen Dateinamen zu. Um diese zu unterstützen, ersetzt Fling Leerzeichen standardmäßig mit Unterstrichen und wandelt alle Dateien in Kleinschreibung um. Wenn Sie allerdings denken, dass Sie ein neueres FTP-System haben, dann können Sie diese Optionen ausschalten und versuchen, Dateien hochzuladen. Dann wird die Schreibung und / oder Leerzeichen von Dateien beibehalten.

### ● **Bei Fehler FTP-Verbindung wiederholen, in Malen**

Aktivieren Sie diese Option, um den FTP-Vorgang automatisch zu wiederholen, wenn ein Problem mit der Verbindung auftritt. Sie können die Anzahl der Versuche auswählen, Standard sind 5-mal.

● **Leerzeichen in Datei- / Ordnernamen durch \_ Unterstriche ersetzen, wenn FTP-Vorgang fehlschlägt**

Aktivieren Sie diese Option, um alle Leerzeichen in Datei- und Ordnernamen mit Unterstrichen zu ersetzen. Dies kann nötig sein, wenn der FTP-Server Dateinamen mit eingebetteten Leerzeichen nicht unterstützt. Fling wird versuchen, zuerst den Original-Namen zu verwenden, wenn dies aber fehlschlägt, wird es es mit Unterstrichen versuchen.

● **Datei- / Ordnernamen in Kleinschreibung umwandeln, wenn FTP-Vorgang fehlschlägt** Aktivieren Sie diese Option, um alle Leerzeichen in Datei- und Ordnernamen in Kleinschreibung umzuwandeln. Dies kann nötig sein, wenn der FTP-Server Großschreibung nicht unterstützt. Fling wird versuchen, zuerst den Original-Namen zu verwenden, wenn dies aber fehlschlägt, wird es es mit Kleinschreibung versuchen.

● **Alle Uploads prüfen**

Laden Sie nach einem erfolgreichen Upload die Datei erneut herunter und vergleichen Sie, ob diese mit der hochgeladenen Original-Datei identisch ist.

### **Taskleisten-Meldungen**

- **Fehler als Blase in Taskleiste anzeigen** Wählen (markieren) Sie diese Option, um Fehlermeldungen als Blasen über dem Fling Symbol in der Taskleiste anzuzeigen.
- **Meldung "Übertragung OK" als Blase anzeigen** Wählen (aktivieren) Sie diese Option, um Meldungen zum erfolgreichen Hochladen als Blase über dem Fling Symbol in der Taskleiste anzuzeigen.
- **Bestätigung nach Rechtsklick auf Diesen Ordner entfernen**

Wählen (aktivieren) Sie diese Option, um den Benutzer aufzufordern, das Löschen von Ordnern zu bestätigen, wenn die Option "Diesen Ordner entfernen" vom Rechtsklick-Kontextmenü gewählt wird.

# **Bildschirm-Referenzen - Optionen ~ Konten**

### **Globaler Ordnerausschluss**

- **Ordner basierend auf Maske ausschließen** Verwenden Sie dieses Feld genauso wie die Ordnerausschluss-Option, aber es gilt für alle Ordner.
- **Für Einschlüsse / Ausschlüsse weniger protokollieren** Wählen Sie diese Option aus, damit nicht protokolliert wird, wenn eine Datei im Upload eingeschlossen / ausgeschlossen wird.

#### **Doppelklick-Aktion**

Der Doppelklick-Vorgang für die Liste der Ordner im Hauptfenster von Fling kann einer der folgenden Aktionen zugewiesen werden:

- **Ordner öffnen** Wählen Sie diese Option, um den Inhalt vom lokalen Ordner anzuzeigen.
	- **Ordner scannen** Wählen Sie diese Option, um nach Änderungen im lokalen Ordner zu suchen und diese hochzuladen.
	- **Ordnereigenschaften anzeigen** Wählen Sie diese Option, um die Eigenschaften vom Ordner anzuzeigen.

# **Bildschirm-Referenzen - Ordner hochladen ~ Ordner**

Wenn Sie das Eigenschaften-Symbol in der Haupt-Symbolleiste anklicken, dann zeigt dieses Dialogfeld die Übertragungseigenschaften vom gewählten Ordner an. Sie können, wenn notwendig, Änderungen an der Ordnerübertragung vornehmen.

Wenn Sie die Weiteren Übertragungsoptionen (zur erweiterten Einrichtung gehen) im ersten Schritt im Fling Ordnerassistenten wählen, dann können Sie in diesem Dialog eine neue Ordnerübertragung einrichten, ohne den Assistenten zu verwenden.

### **Remote-Ordner (Dateien zu diesem Ordner übertragen)**

### **Mittels FTP zu Remote-Webserver übertragen**

Wählen Sie diese Option, um Dateien per FTP zu übertragen. Der FTP-Administrator kann all diese FTP-Einstellungen bereitstellen, falls Ihnen diese nicht vorliegen.

Bitte beachten Sie, dass der FTP-Server so eingerichtet sein muss, dass er Verbindungen im passiven Modus akzeptiert.

### **Zu einem Remote-Netzwerkordner übertragen**

Wählen Sie diese Option, um Dateien zu einem Ordner zu übertragen. Geben Sie hier den Pfad zum Remote-Ordner ein (oder klicken Sie die Schaltfläche Auswählen).

Wenn sich der Remote-Ordner im Netzwerk befindet, dann beachten Sie bitte, dass Sie dem Fling Dienst mittels der Schaltfläche "Dienstkonto ändern" in den Optionen->Allgemeines die Netzwerk-Anmeldedaten bereitstellen müssen. Sehen Sie [Diensteinstellungen](http://www.nch.com.au/kb/de/10049.html) für weitere Informationen.

### **Lokaler Basisordner (von diesem Ordner übertragen)**

Dies ist der lokale Ordner, der als Basis für die Dateien verwendet wird. Dateien werden von diesem Ordner übertragen und gespiegelt. Normalerweise befindet sich dieser Ordner auf Ihrem lokalen Computer, er kann aber auch im Netzwerk sein. Wenn Sie einen Netzwerkordner verwenden, dann müssen Sie eventuell eine Dienstanmeldung bereitstellen.

# **Bildschirm-Referenzen - Ordner hochladen ~ Scan- und Aktualisierungsmodus**

### **Scan- und Aktualisierungsmodus**

Wählen Sie in diesem Dialog aus, wann und wie Ordner hochgeladen werden. Dies findet man in der zweiten Registerkarte im Dialogfeld der Ordnereigenschaften. Hier werden weiter fortgeschrittene Upload-Eigenschaften angeboten als im Fling Ordnerassistenten.

Hinweis: Alle automatischen Datei-Aktualisierungsmodi basieren auf dem Änderungsdatum der Datei und den Archivattributen. Wenn Sie eine frühere Datei kopieren, dann müssen Sie diese eventuell manuell hochladen (klicken Sie mit rechter Maustaste auf Fling->Hochladen).

### **Manuell (Rechtsklick auf Datei(en) und Fling->Hochladen wählen)**

Wenn diese Option gewählt wird, dann laden Sie eine Datei hoch, indem Sie mit rechter Maustaste auf die Datei im Windows Explorer klicken und Fling->Hochladen wählen.

#### **Automatisch (immer aktualisieren, wenn Änderung ermittelt wird)**

Wenn diese Option gewählt wird, dann versucht Fling, Änderungen im Ordner automatisch zu erkennen und neue oder geänderte Dateien automatisch hochzuladen.

#### **Ordner nach Änderungen scannen**

Wenn ausgewählt wurde, dass geänderte Dateien hochgeladen werden, dann wählen Sie die Seite und klicken Sie die Schaltfläche Scannen. Fling sucht dann in den Ordnern nach Änderungen, die hochgeladen werden müssen.

Sehen Sie bitte unten **Ordneroptionen scannen** für weitere Optionen.

#### **Keine Löschung von Remote-Dateien zulassen**

Wenn ausgewählt, dürfen Sie Remote-Dateien und -Ordner nicht löschen.

#### **Lokale Datei nach dem Hochladen löschen**

Wenn ausgewählt, wird die Original-Datei nach dem Hochladen oder der Dateiübertragung gelöscht. Diese Option wird nicht empfohlen.**Leere Unterordner nach dem Hochladen** 

#### **löschen**

Wenn dies ausgewählt wurde und ein Unterordner nach dem Hochladen oder der Dateiübertragung geleert wird, dann wird der Unterordner ebenfalls gelöscht.

### **Dateien basierend auf Maske ausschließen:**

Wenn ausgewählt, lädt Fling keine Dateien hoch, deren Name mit der Maske übereinstimmt.

### **Auszuschließende Dateien**

Schließen Sie diese Dateitypen aus und Fling verwendet diese Dateimuster, um zu testen, ob die Dateien hochgeladen werden dürfen.

Mehrere Dateimuster sollten durch Semikolon getrennt werden.

#### Das Muster **\*.exe;\*.bak;old\*.\***

verhindert beispielsweise, dass Dateien, die mit \*.exe, \*.bat oder old\*.\* übereinstimmen, übertragen werden.

### **Keine Dateien ohne Erweiterung zulassen**

Wenn ausgewählt, lädt Fling keine Dateien hoch, die keine Endung haben.

### **Ordner basierend auf Maske ausschließen:**

Wenn ausgewählt, lädt Fling keine Ordner hoch, die nicht mit der Maske übereinstimmen. Dies ist hilfreich, wenn Fling mit Verzeichnissen mit Quellcodeverwaltung verwendet wird und Sie nicht möchten, dass der SVN-Ordner hochgeladen wird (beispielsweise). Dies ist auch nützlich, wenn es in Ihrem Fling Ordner ein "temporäres" Unterverzeichnis gibt und Sie es nicht hochladen möchten.

### Das Muster **.svn;C:\MeinOrdner\temp**

lädt beispielsweise nichts mit dem Namen "SVN" in einem Unterverzeichnis hoch oder nichts in dem bestimmten Verzeichnis "C:\MeinOrdner\temp".

#### **Nur Dateien basierend auf Maske einbeziehen:**

Wenn ausgewählt, lädt Fling nur Dateien mit einem Namen hoch, welcher mit der Maske übereinstimmt.

#### **Einzuschließende Dateien**

Schließen Sie diese Dateitypen ein und Fling verwendet diese Dateimuster, um zu testen, ob die Dateien hochgeladen werden sollten.

Mehrere Dateimuster sollten durch Semikolon getrennt werden.

#### Das Muster **\*.doc;\*.xls;file\*.\***

lässt beispielsweise nur zu, dass Dateien übertragen werden, die mit \*.doc, \*.xls or file\*.\* übereinstimmen.

#### **Optionen: Ordner scannen**

Die Optionen: Ordner scannen werden angewandt, wenn **Ordner nach Änderungen scannen**

#### **Ordner bei Bedarf scannen**

Wenn ausgewählt, lädt Fling nur Dateien im Ordner hoch, wenn Sie den Ordner auswählen und auf Scannen klicken. Dateien können auch einzeln aktualisiert werden, indem im Windows Explorer mit rechter Maustaste darauf geklickt und Fling>Hochladen gewählt wird.

#### **Zu voreingestellten Intervallen scannen**

Wenn diese Option gewählt wird, dann durchsucht Fling die Ordner regelmäßig nach Änderungen und überträgt alle geänderten oder neuen Dateien in von Ihnen gewählten Zeitabständen.

#### **Prüfungsintervall in Minuten:**

Wenn der Scanmodus ausgewählt wurde, dann bestimmen Sie, wie viele Minuten Fling zwischen den Scans warten soll.

#### **Synchronisierungsoptionen**

Die Synchronisierungsoptionen werden angewandt, wenn **Ordner nach Änderungen scannen**

#### **Nur hochladen**

Wenn diese Option ausgewählt wird, dann lädt Fling Dateien automatisch zur FTP-Webseite hoch.

#### **Nur herunterladen**

Wenn diese Option ausgewählt wird, dann lädt Fling Dateien automatisch von der FTP-Webseite herunter.

Der gescannte Download wird durch Überprüfung der Änderungszeiten der Ordner im Remote-Ordner / der FTP-Webseite durchgeführt.

#### **Synchronisieren**

Wenn ausgewählt, lädt Fling Dateien hoch und herunter, um beide Ordner zu synchronisieren. Seien Sie bei der Verwendung dieser Option vorsichtig. Wenn die gleiche Datei sowohl im lokalen als auch im Remote-Ordner angepasst wurde, dann überschreibt Fling eine der Dateien mit der bevorzugten Datei.

### **Synchronisieren (remote bevorzugen)**

Wenn ausgewählt, zieht Fling die Remote-Kopie der Datei der lokalen vor, was die lokale Kopie überschreibt.

#### **Synchronisieren (lokal bevorzugen)**

Wenn ausgewählt, zieht Fling die lokale der Remote-Kopie der Datei vor, was die Remote-Kopie überschreibt.

# **Bildschirm-Referenzen - Fling Ordnerassistent ~ Art des Ordners wählen**

Dies ist der erste Schritt vom Fling Ordnerassistenten, den Sie sehen, wenn Sie **Neu** in der Symbolleiste vom Hauptbildschirm klicken. Wählen Sie die Option, für welche Sie Fling verwenden möchten:

### **Um Dateien auf einer Webseite mittels FTP hochzuladen und zu pflegen.**

Diese Option ermöglicht Ihnen, die Dateien hochzuladen und zu pflegen, die für Ihre Webseite notwendig sind. Mit dieser Option können Sie eine Kopie Ihrer Webseitenordner auf Ihrem lokalen Computer haben und Fling lädt alle Änderungen hoch, die Sie an Ihrer Webseite vornehmen.

#### **Um Dateien zwischen Festplatten zu sichern.**

Diese Option erlaubt Ihnen, einen Ordner in einem anderen Ordner auf Ihrem Computer zu sichern.

#### **Um Dateien über ein Netzwerk zu sichern.**

Diese Option erlaubt Ihnen, einen Ordner in einem Ordner auf einem anderen Computer im lokalen Netzwerk zu sichern.

### **Um Dateien mittels FTP über das Internet zu sichern.**

Diese Option erlaubt Ihnen, einen Ordner in einem Ordner auf einem FTP-Serverkonto zu sichern.

#### **Um das regelmäßige Kopieren von Dateien zu einem USB-Laufwerk zu automatisieren.**

Die Option erlaubt Ihnen, einen Ordner mit jedem Wechselspeichergerät, wie einem USB-Laufwerk, synchron zu halten.

#### **Weitere Übertragungsoptionen (zur erweiterten Einrichtung gehen).**

Lässt Sie manuell die Art bestimmen, wie Sie Fling verwenden möchten.

# **Bildschirm-Referenzen - Fling Ordnerassistent ~ Informationen für das Dienstmodul festlegen**

In diesem Schritt des Assistenten werden Sie zur Eingabe eines Benutzernamens und Passworts aufgefordert, um zu ermöglichen, dass der Hintergrunddienst während dem Kopieren von Dateien gleichmäßiger ausgeführt wird. Sehen Sie [Diensteinstellungen - Hilfe](http://www.nch.com.au/kb/de/10049.html) für weitere Informationen über den Hintergrunddienst.

#### **Benutzername:**

Der Benutzername von dem Konto, das Sie zum Hochladen von Dateien zum Netzwerk verwenden werden.

#### **Passwort:**

Das Passwort für das Konto.

# **Bildschirm-Referenzen - Fling Ordnerassistent ~ Lokalen Ordner auswählen**

In diesem Schritt des Assistenten legen Sie fest, von welchem lokalen Ordner Sie hochladen, sichern oder kopieren werden.

#### **Ordner:**

Geben Sie den Dateipfad vom Ordner ein oder klicken Sie die Suchen-Schaltfläche, um zum Speicherort des Ordners zu navigieren.

### **Vorhandene Dateien als bereits übertragen markieren**

Wählen (aktivieren) Sie diese Option, wenn Sie nicht möchten, dass alle vorhandenen Dateien in diesem Ordner übertragen werden.

# **Bildschirm-Referenzen - Fling Ordnerassistent ~ Remote-Ordner auswählen**

In diesem Schritt des Assistenten legen Sie fest, in welchen lokalen Ordner Sie hochladen, sichern oder kopieren werden.

#### **Ordner:**

Geben Sie den Dateipfad vom Ordner ein oder klicken Sie die Suchen-Schaltfläche, um zum Speicherort des Ordners zu navigieren.

### **Vorhandene Dateien als bereits übertragen markieren**

Wählen (aktivieren) Sie diese Option, sodass alle vorhandenen Dateien in diesem Ordner nicht übertragen werden.

# **Bildschirm-Referenzen - Fling Ordnerassistent ~ Kontoeinstellungen für FTP-Server einrichten**

Sie werden diese Seite des Assistenten sehen, nachdem Sie gewählt haben, Dateien auf einer Webseite zu pflegen oder Dateien mittels FTP zu sichern oder hochzuladen. Wenn Sie die in diesem Bildschirm geforderten Informationen nicht kennen, dann fragen Sie bei Ihrem Serveradministrator nach.

### **Beschreibung:**

Geben Sie eine einfache Beschreibung für diesen FTP-Server ein, z. B.:

Haupt-FTP-Projektserver.

#### **FTP-Server:**

Geben Sie die FTP-Serveradresse ein, z. B.: ftp.meinftphost.com oder 123.120.11.2.

### **Anschluss:**

Geben Sie die Anschlussnummer ein. 21 ist der Standard für FTP.

#### **Benutzername:**

Geben Sie den FTP-Benutzernamen ein. Probieren Sie es für eine anonyme Anmeldung mit "Anonym".

#### **Passwort:**

Geben Sie das FTP-Benutzerpasswort ein. Geben Sie für eine anonyme Anmeldung Ihre E-Mail-Adresse ein.

#### **Verzeichnis:**

Geben Sie den FTP-Ordner ein, in welchen Dateien hochgeladen werden, z. B.: /var/www/html.

### **FTP-Einstellungen testen**

Klicken Sie die Schaltfläche **FTP-Einstellungen testen**, um zu bestätigen, dass Fling mittels dieser Einstellungen zum FTP-Konto verbinden kann.

#### **Sicheres FTP:**

Stellen Sie sicher, dass dies ausgewählt ist, wenn mit FTPS-Servern gearbeitet wird.

# **Bildschirm-Referenzen - Fling Ordnerassistent ~ Scan- und Aktualisierungsmodus**

Dieser Schritt des Assistenten lässt Sie bestimmen, wie der Ordner aktualisiert wird. **Manuell (Rechtsklick auf Dateien im Ordner und Fling->Hochladen wählen)**

Wenn die Option Manuell gewählt wurde, wird der Ordner nur aktualisiert, wenn Sie eine der folgenden Fling Optionen vom Rechtsklick-Kontextmenü der Datei wählen:

"Fling->Herunterladen", "Fling->Hochladen" oder "Fling->Löschen". Gehen Sie dazu zu dem Ordner und klicken Sie mit rechter Maustaste auf die Datei. Wählen Sie in dem erscheinenden Kontextmenü eine der Fling Optionen, um entweder einen Upload, einen Download oder eine Löschung durchzuführen.

### **Automatisch (Dateien übertragen, wenn Änderung ermittelt wird)**

Sobald sich eine Datei im lokalen Ordner ändert und wenn die Option Automatisch gewählt wird, dann wird diese Datei zum Remote-Ordner übertragen.

### **Zu voreingestellten Intervallen nach Änderungen scannen**

Wenn die Scanoption gewählt wird, dann durchsucht Fling die Ordner regelmäßig nach Änderungen und überträgt alle geänderten oder neuen Dateien in von Ihnen gewählten Zeitabständen.**Prüfungsintervall in Minuten:**

Wenn der Scanmodus ausgewählt wurde, dann bestimmen Sie, wie viele Minuten Fling zwischen den Scans warten soll.

**Ordner bei Bedarf scannen (klicken Sie Scannen, um neue Änderungen zu übertragen)** Wenn die Option Bei Bedarf scannen gewählt wird, dann durchsucht Fling den gewählten Ordner nach jeglichen Änderungen, wenn Sie das Symbol Scannen in der Symbolleiste anklicken.

# **Bildschirm-Referenzen - Fling Ordnerassistent ~ Neue Ordnerzusammenfassung**

Der letzte Schritt vom Assistenten zeigt eine Zusammenfassung von Ihrem neuen Fling Ordner. Wenn etwas auf dieser Seite nicht richtig ist, klicken Sie die Schaltfläche Zurück, um zurückzugehen und die Einstellungen für den Ordner zu bearbeiten.